## **Match Day Settings (Mobile)**

ull Telstra <sup>승</sup>  $10:43$  am  $@7$  \* 76% **SETTINGS** Done 4 **APP SETTINGS** 1 3 minutes  $\vee$ **Sync Frequency** 2 Assign players to events External scoreboard (TV) 3

## **Highlighted Features:**

Scoring Settings

**(1)** To select how often the match scores are synced between the app and RugbyLink website, set the Sync Frequency default (the maximum time that will elapse before the app syncs).

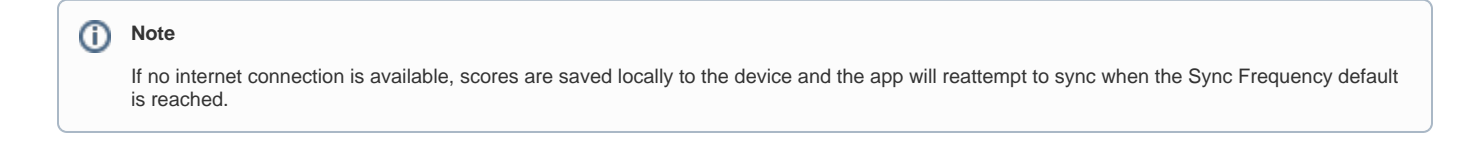

**(2)** To assign players to match events, swipe the button to 'ON'. This allows scorers to assign players to stats likes goals, assists, deflections, rebounds etc.

**(3)** To enable the TV scoreboard display

**(4)** To head back to the scoring page

## Match Menu Settings

When hitting the 3 dotted icon on the top left hand corner of the screen while scoring, you will be presented with the Match Menu Settings below.

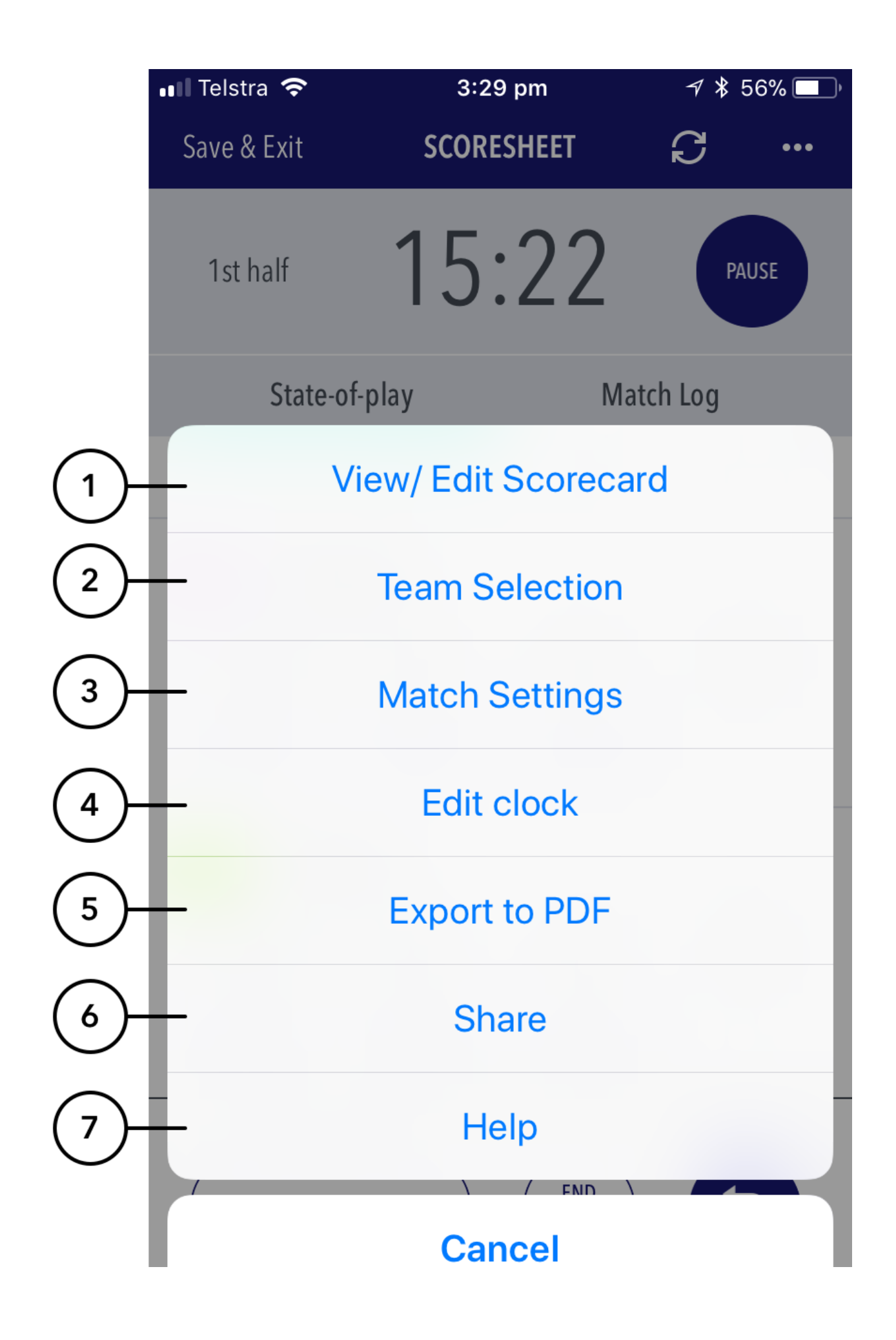

## **Highlighted Features:**

**(1)** Allows a scorer to view player stats and make edits. Upon ending the match, the scorer will be directed to this page for a final check of stats before submitting the match.

**(2)** To view / edit the teams that have been selected for the match.

- **(3)** Directs the scorer to the settings page where they can control the sync frequency and player events.
- **(4)** Allows a scorer to adjust the game clock.
- **(5)** Exports the match and player stats information into a PDF to share to others using the device share platforms.
- **(6)** Allows for the sharing the live score with a link to the public scorecard so end users can follow the match live.
- **(7)** Allows access to the help content